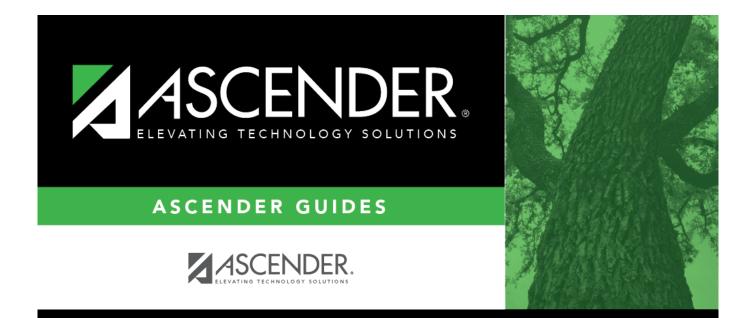

# **Payroll: Self-Service**

### **Table of Contents**

| Payroll: Self-Service                   | i |
|-----------------------------------------|---|
| Self-Service                            | 1 |
| Payroll Approval - HRS6000              | 2 |
| Payroll Approval by Alternate - HRS6000 | 3 |
| Pending - HRS6000                       | 4 |
| Pending by Alternate - HRS6000          | 5 |

### **Self-Service**

Use the Table of Contents to access a page.

## **Payroll Approval - HRS6000**

#### Payroll > Self-Service > Payroll Approval

This page provides a list of EmployeePortal Self-Service requests pending the approval of the logged-on user (approver). Approvers can approve and disapprove requests as needed. When a request is approved and saved, the database is updated with the requested change.

Additionally, if any demographic information changes are approved from this tab, the ED20 (Demo) and ED25 (Demo Adj) records are automatically created.

#### **View pending requests:**

| Field         | Description                                                                              |
|---------------|------------------------------------------------------------------------------------------|
|               | Displays the user ID of the logged-on approver. The user name is displayed to the right. |
| Employee Nbr  | Displays the employee number.                                                            |
| Employee Name | Displays the employee name.                                                              |

□ Under **Demographic**, click **OPEN** to switch to the Demographic Approval tab to approve or disapprove demographic data.

□ Under **Payroll**, click **OPEN** to switch to the Payroll Approval tab to approve, disapprove, or delete payroll data.

**Note**: If trying to approve pending W-4 changes and a Lock-in Letter has been issued for the employee (i.e., IRS the **Lock-In Letter** field is selected on the Payroll > Maintenance > Staff Job/Pay Data > Pay Info tab), the following warning message is displayed: "W-4 changes cannot be processed because an IRS Lock-in Letter has been issued. You can disapprove the changes to remove them from the approval queue or contact an administrator for further information."

# Payroll Approval by Alternate - HRS6000

#### Payroll > Self-Service > Payroll Approval by Alternate

This page provides a list of EmployeePortal Self-Service requests pending the approval of the logged-on user (alternate approver). Alternate approvers can approve and disapprove requests as required. When a request is approved and saved, the database is updated with the requested change.

Additionally, if any demographic information changes are approved from this tab, the ED20 (Demo) and ED25 (Demo Adj) records are automatically created.

#### View pending requests:

| Field         | Description                                                                              |
|---------------|------------------------------------------------------------------------------------------|
|               | Displays the user ID of the logged-on approver. The user name is displayed to the right. |
| Employee Nbr  | Displays the employee number.                                                            |
| Employee Name | Displays the employee name.                                                              |

□ Under **Demographic**, click **OPEN** to switch to the Demographic Approval tab to approve or disapprove demographic data.

□ Under **Payroll**, click **OPEN** to switch to the Payroll Approval tab to approve, disapprove, or delete payroll data.

**Note**: If trying to approve pending W-4 changes and a Lock-in Letter has been issued for the employee (i.e., IRS the **Lock-In Letter** field is selected on the Payroll > Maintenance > Staff Job/Pay Data > Pay Info tab), the following warning message is displayed: "W-4 changes cannot be processed because an IRS Lock-in Letter has been issued. You can disapprove the changes to remove them from the approval queue or contact an administrator for further information."

## Pending - HRS6000

#### Payroll > Self-Service > Pending

This page provides a list of EmployeePortal Self-Service requests pending the approval of the logged-on user (approver).

#### View pending requests:

| Field         | Description                                                                              |
|---------------|------------------------------------------------------------------------------------------|
| Approver ID   | Displays the user ID of the logged-on approver. The user name is displayed to the right. |
| Employee Nbr  | Displays the employee number.                                                            |
| Employee Name | Displays the employee name.                                                              |

# Pending by Alternate - HRS6000

#### Payroll > Self-Service > Pending by Alternate

This page provides a list of EmployeePortal Self-Service requests pending the approval of the logged-on user (alternate approver). Alternate approvers can approve and disapprove requests as needed. When a request is approved and saved, the database is updated with the requested change.

Additionally, if any demographic information changes are approved from this tab, the ED20 (Demo) and ED25 (Demo Adj) records are automatically created.

#### View pending requests:

| Field         | Description                                                                              |
|---------------|------------------------------------------------------------------------------------------|
| Approver ID   | Displays the user ID of the logged-on approver. The user name is displayed to the right. |
| Employee Nbr  | Displays the employee number.                                                            |
| Employee Name | Displays the employee name.                                                              |

□ Under **Demographic**, click **OPEN** to switch to the Demographic Approval tab to approve or disapprove demographic data.

□ Under **Payroll**, click **OPEN** to switch to the Payroll Approval tab to approve, disapprove, or delete payroll data.